## 道路施設台帳作成支援システムのバージョンアップについて

道路施設台帳作成支援システムのバージョンアップの際に旧システムで作成されたデータは削除されます。 旧システムにより作成したデータを残す必要がある場合は、最新版へシステムを更新する際には以下の 手順によりデータのバックアップを行った上でシステムを取り込んで下さい。

手順1. 旧システムに登録されたデータのバックアップ

「C:¥Program Files¥Shisetu」フォルダ内にある以下のフォルダ等を別のフォルダにコピーする。 1)TEMP (ファイルフォルダ) 2)既存データ履歴.MDB (Accessアプリケーション) 3)施設情報.MDB (Accessアプリケーション) 手順2. システムのバージョンアップの実施 本ホームページからダウンロードしたファイルを解凍し、システムを更新する。

手順3.旧システムで作成されたデータの移行作業

手順1. でバックアップを行ったフォルダ等を「C:\Program Files\Shisetu」フォルダ内に上書きコピーする。

1)TEMP (ファイルフォルダ) 2)既存データ履歴.MDB (Accessアプリケーション) 3)施設情報.MDB (Accessアプリケーション) ※1)はイメージデータの保管場所でイメージデータを取り込んでない場合はありません。 作業完了

参考資料:バックアップを行うフォルダ等(C:\Program Files\Shisetuフォルダ内)

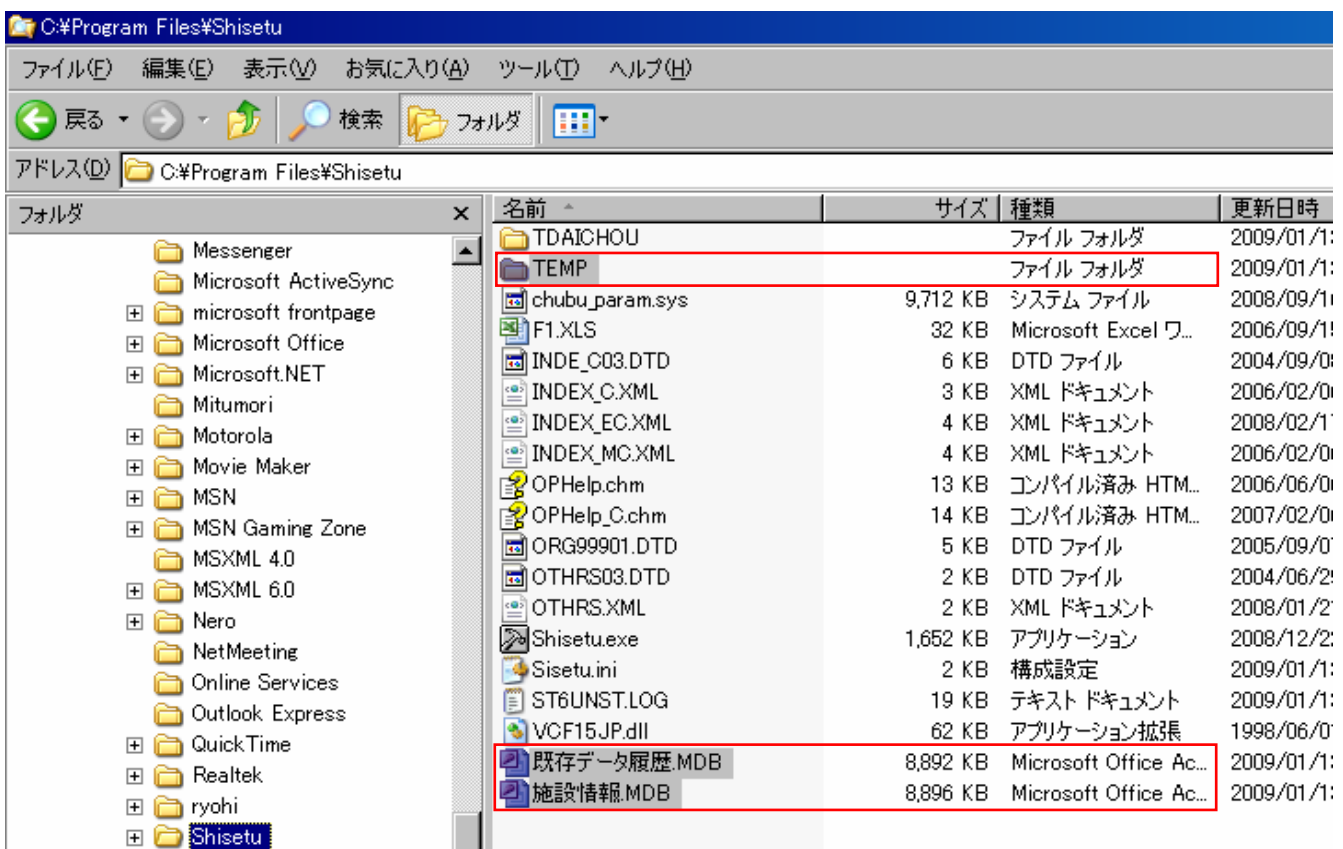